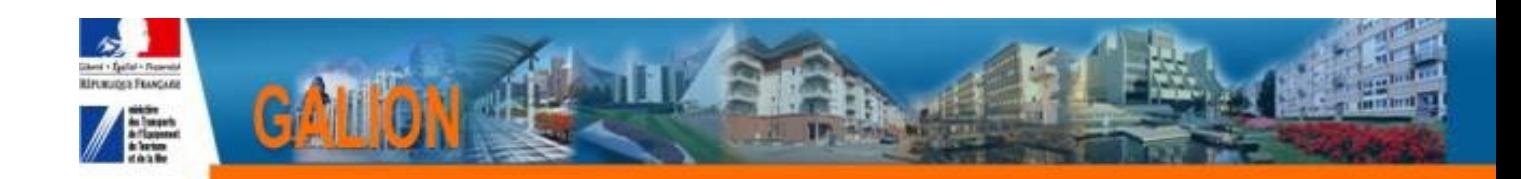

# **FICHE UTILISATEUR**

# **Première Connexion Galion – DREAL – DDT – UTHL – DDCS – DEAL**

## **PHASE 1 – Ouverture des droits d'accès à GALION par le responsable CERBERE du service**

Eléments nécessaires à la déclaration pour un profil Nom de l'application : Galion Profil unique : sélectionner le profil souhaité Portée : DDT ou UTHL ou Galion/n° EPCI ou Galion/ n° CG ou DEAL

Ex : DD012 - Galion/80021 – Galion/CG080 – DEAL Réunion

## **ATTENTION**

La portée à saisir est très importante. C'est elle qui va permettre de pointer vers la bonne base de données.

## **Liste des profils :**

Pour le compte de l'Etat : Administrateur local Etat – ADMLOCETA Instructeur Etat – INSLOCETA Instructeur local Etat Responsable Chorus – VALCHORUS Lecteur ETAT – LECLOCETA Lecteur Programmation ETAT : LECPROGETAT

 Pour le compte d'un délégataire : Administrateur local Délégataire – ADMLOCDEL Instructeur Délégataire – INSDEL Lecteur Délégataire – LECDEL Lecteur Programmation Délégataire – LECPROGDEL

## **1. Cheminement dans Cerbere**

- 1. Rechercher et sélectionner l'utilisateur
- 2. Clic sur « Ajout une autorisation pour un compte »
- 3. Recherche l'application GALION
- 4. Sélectionner le profil et clic sur « ajouter une autorisation sur un compte »
- 5. Clic « parcourir » pour sélectionner une portée

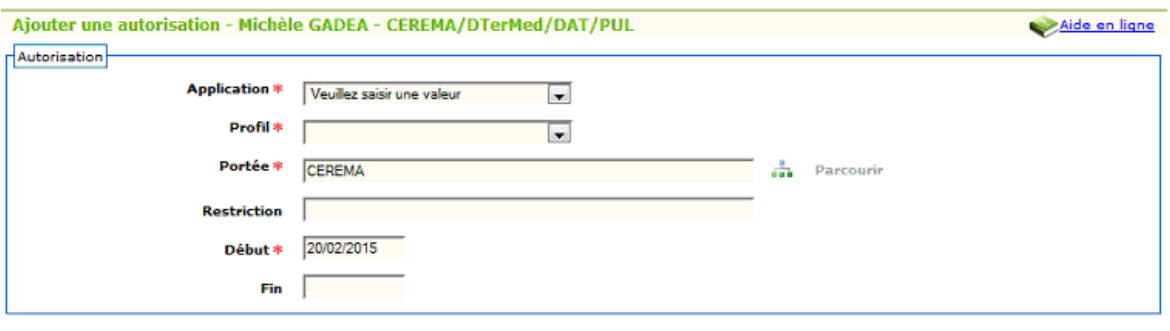

#### **1.1 Pour une DDT/DDTM**

1. sélectionner « equipement »

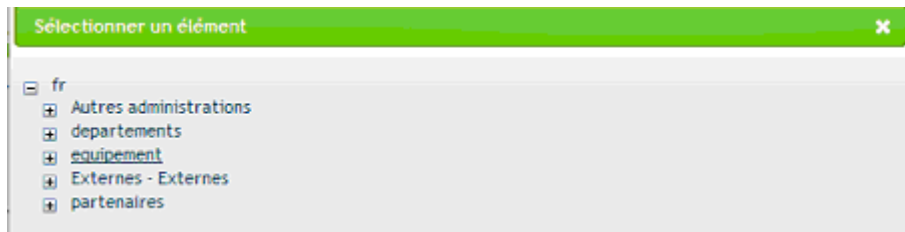

2. sélectionner «DDEA - Directions Départementales »

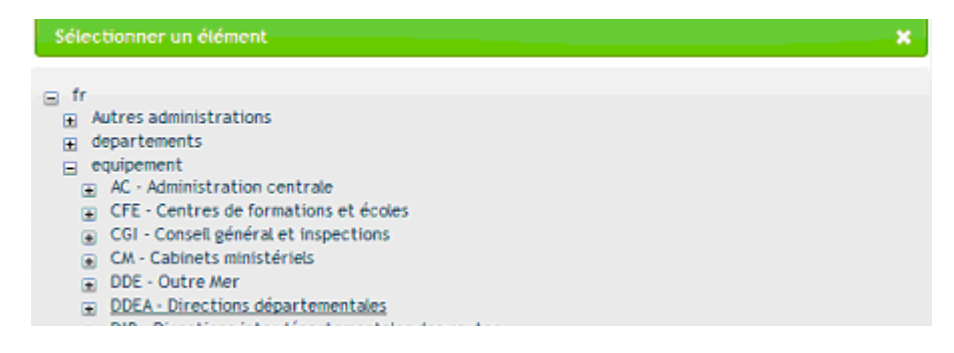

#### 3. Sélection la DDT concernée

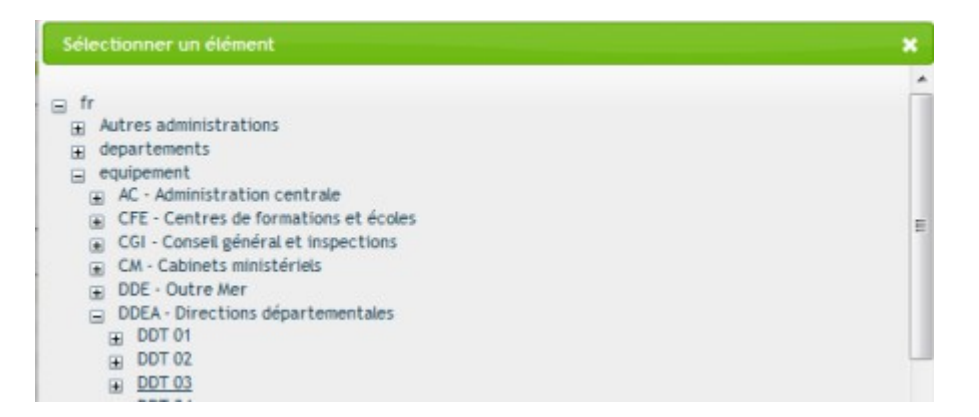

### 4. Résultat

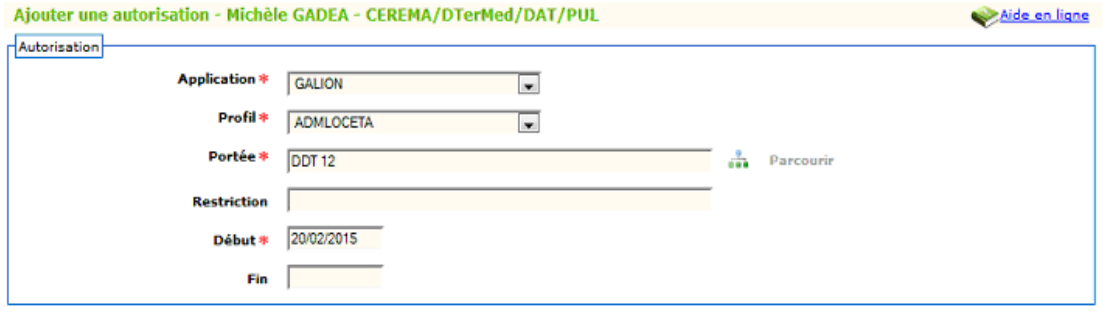

#### **1.2 Pour une UTHL**

1. sélectionner « equipement »

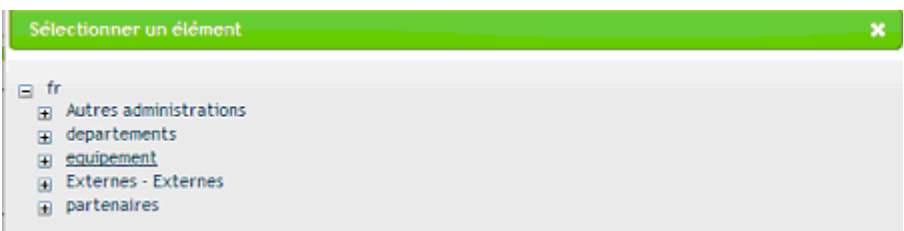

2. sélectionner « Directions Régionales »

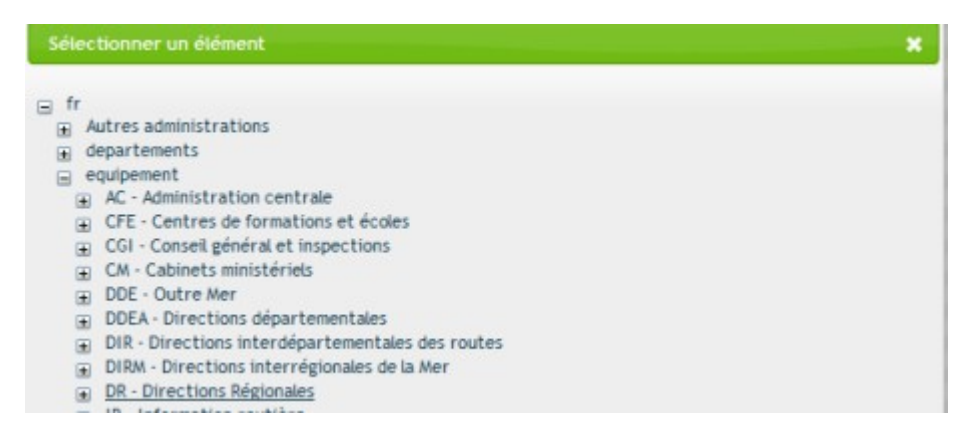

3. Sélectionner « DRIHL IF »

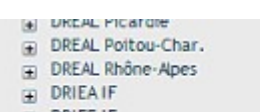

- DRIEE IF **DRIHLIF**
- 4. Sélectionner l' « UTHL » concernée

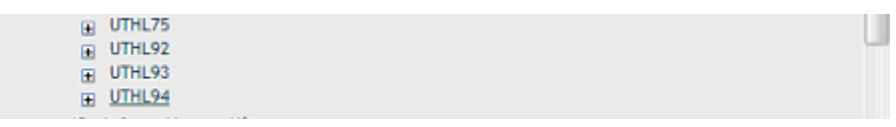

#### 5. Résultat

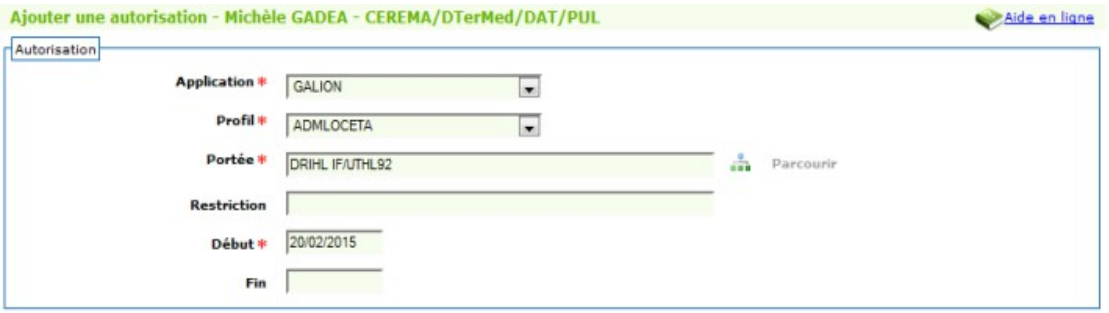

#### **1.3 Pour une DREAL**

1. sélectionner « equipement »

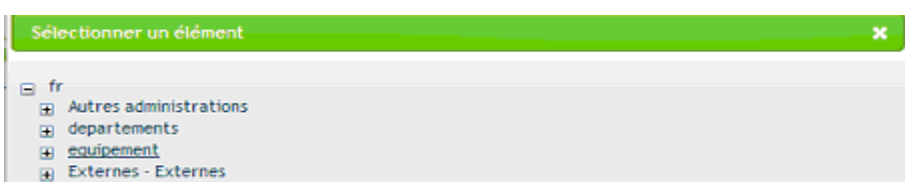

2. sélectionner « Directions Régionales »

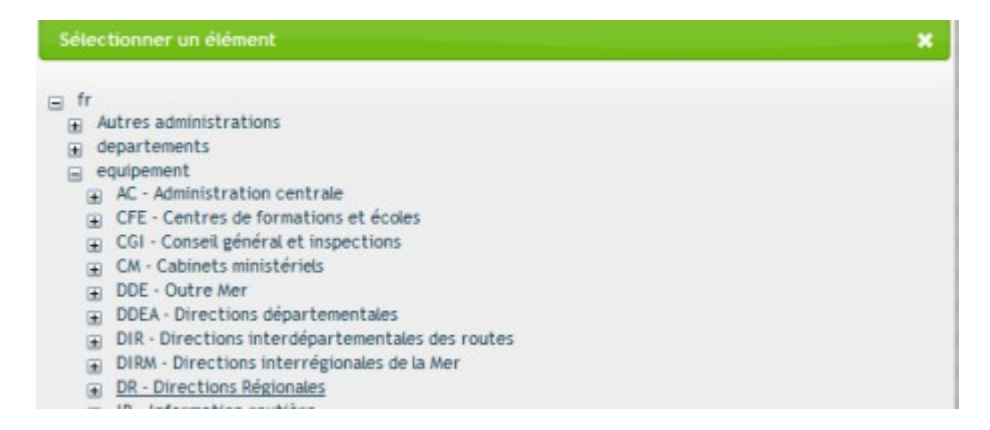

3. Sélectionner la « DREAL » concernée

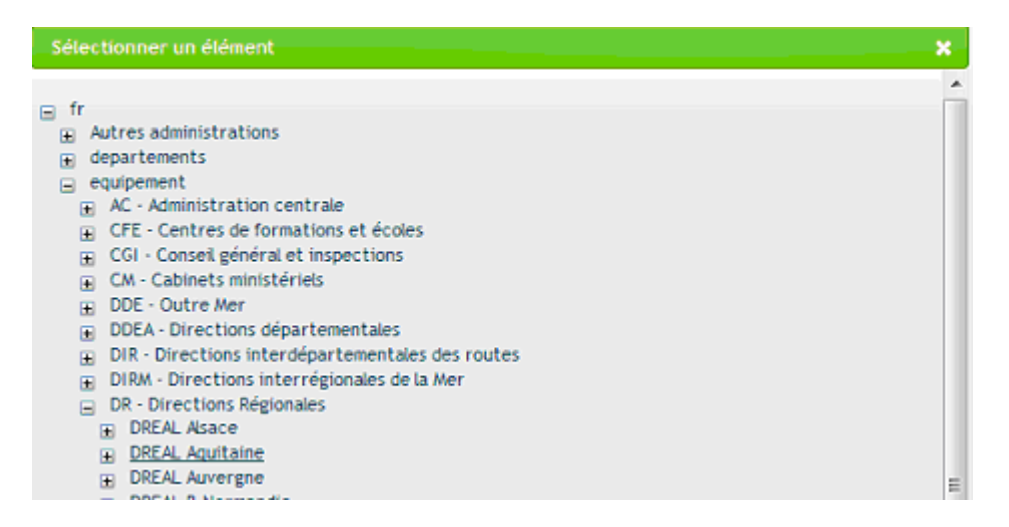

#### 4. Résultat

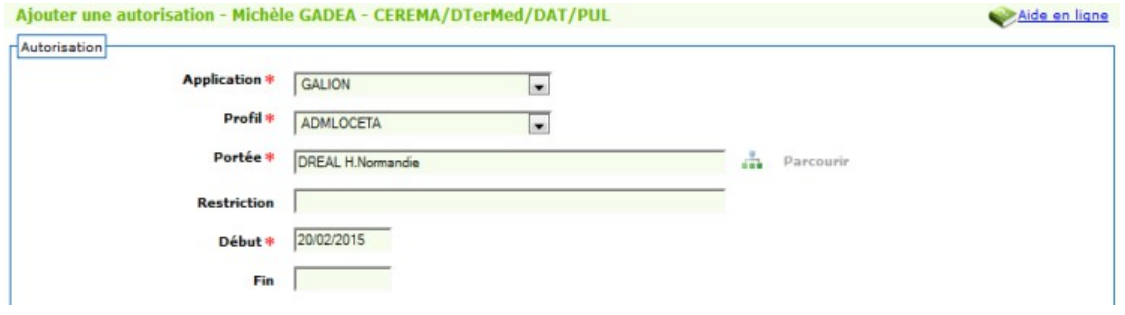

### **1.4 Pour une DDCS**

1. sélectionner « départements »

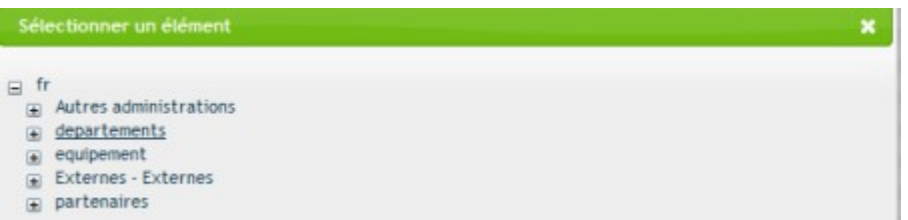

2. sélectionner le « département » concerné

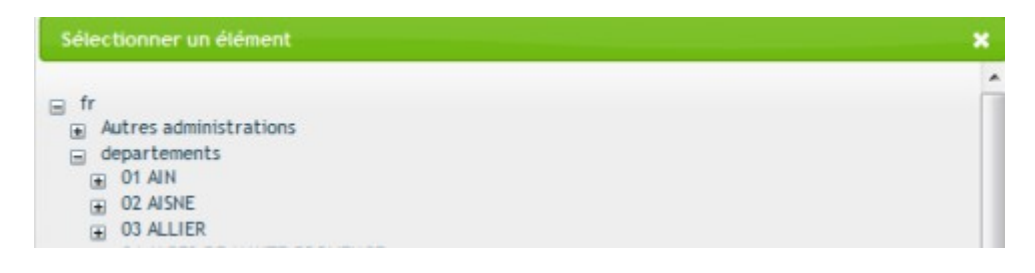

3. Sélectionner « DDCSPP ou DDCS»

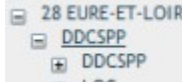

#### 4. Résultat

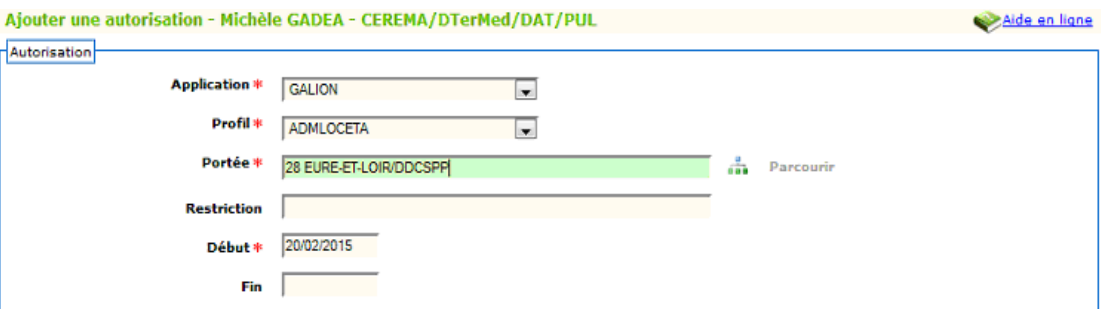

### **1.5 Pour une DEAL**

1. sélectionner « equipement »

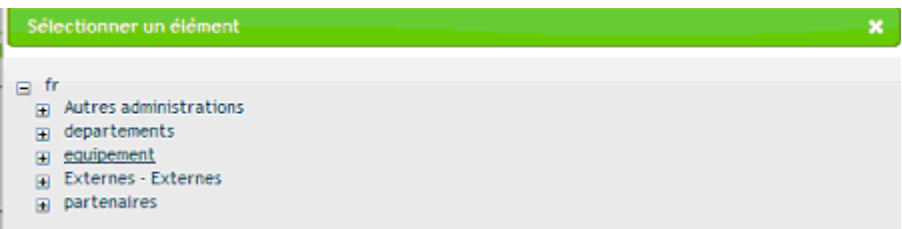

2. sélectionner « DDE – Outre Mer »

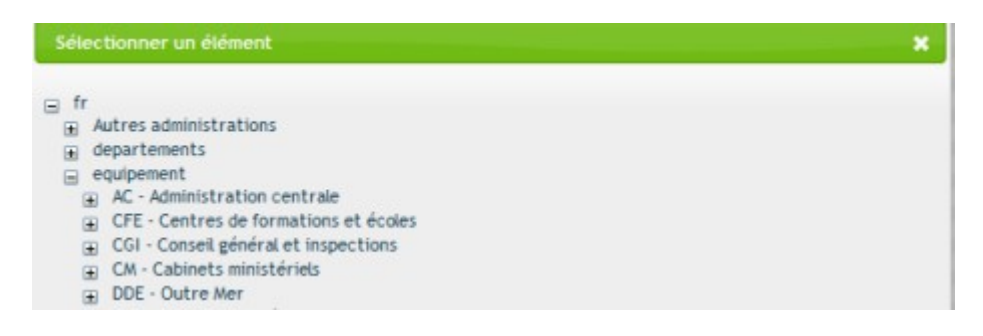

3. Sélectionner la « DEAL » concernée

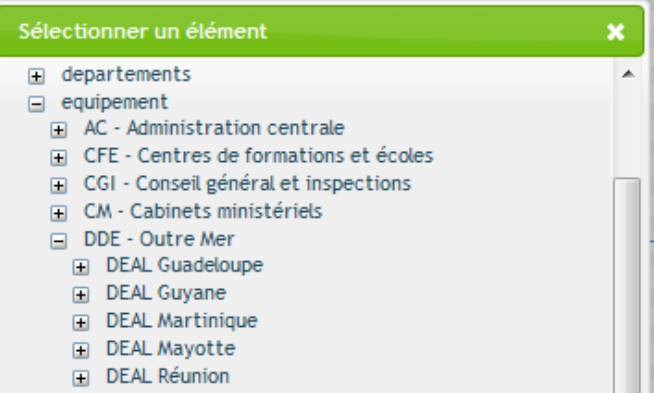

4. Résultat

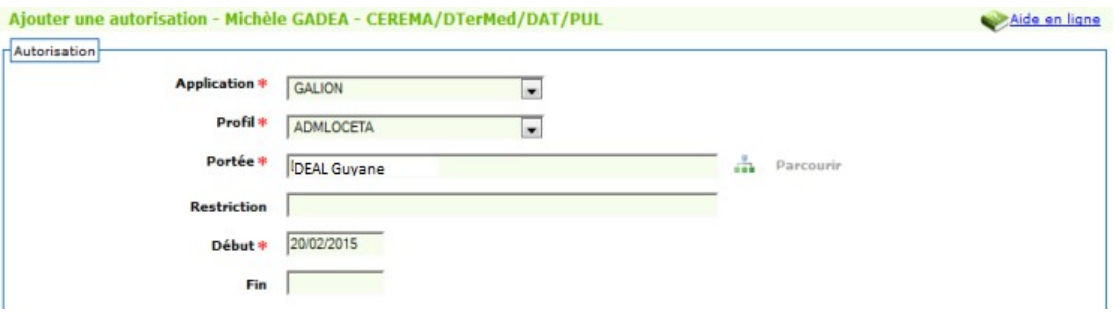

## **1.6 Pour le compte d'un délégataire**

1. sélectionner « Externes - Externes »

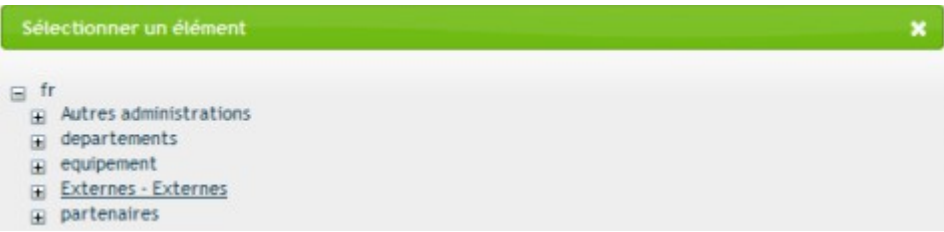

2. sélectionner « applications »

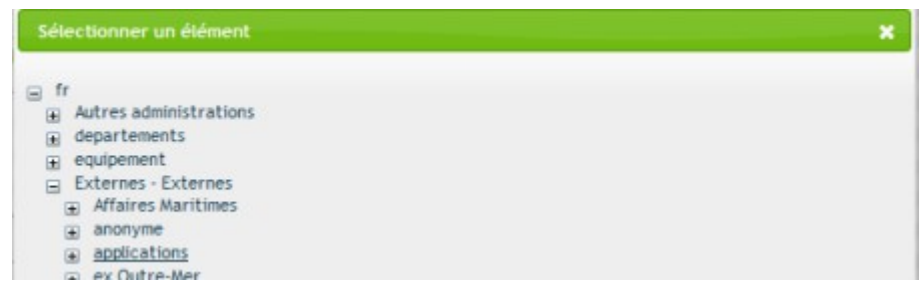

3. sélectionner « Galion »

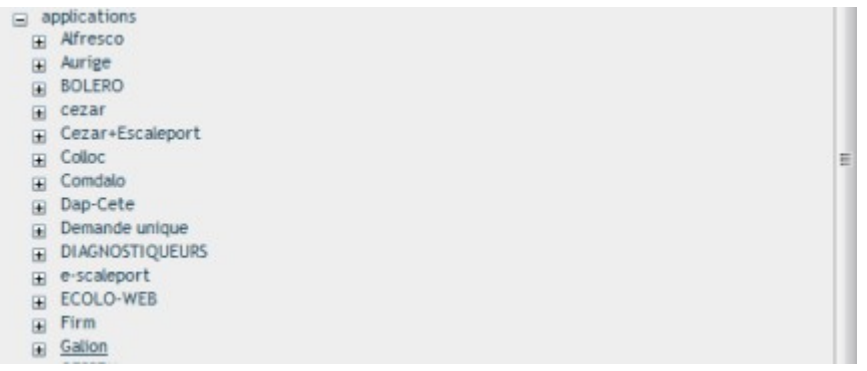

4. Sélectionner l'« EPCI » (en début de liste) ou le « CG » (en fin de liste)

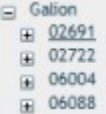

#### 5. Résultat

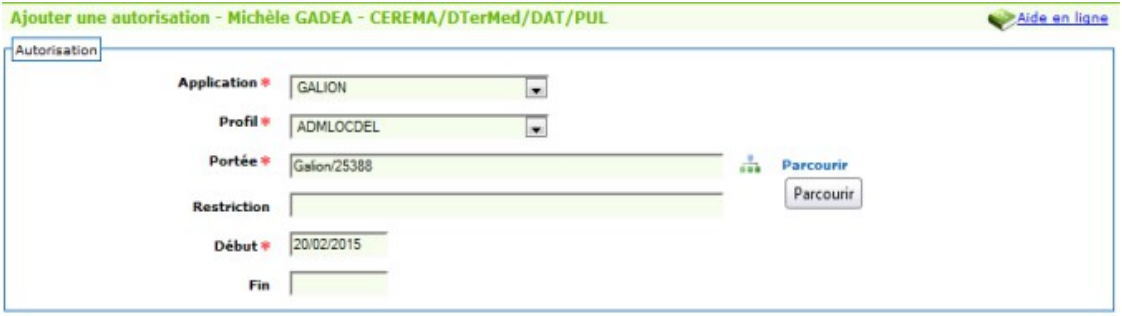

## **2. Le demandeur peut passer à la phase 2**

## **PHASE 2 – Première connexion pour GALION**

**1°** Vous connecter à GALION à l'adresse suivante :

http://galion.application.i2

**2°** A l'ouverture de l'écran vous saisissez votre identifiant et votre mot de passe et validez – identifiant et mot de passe identique à ceux de votre messagerie (Mélanie)

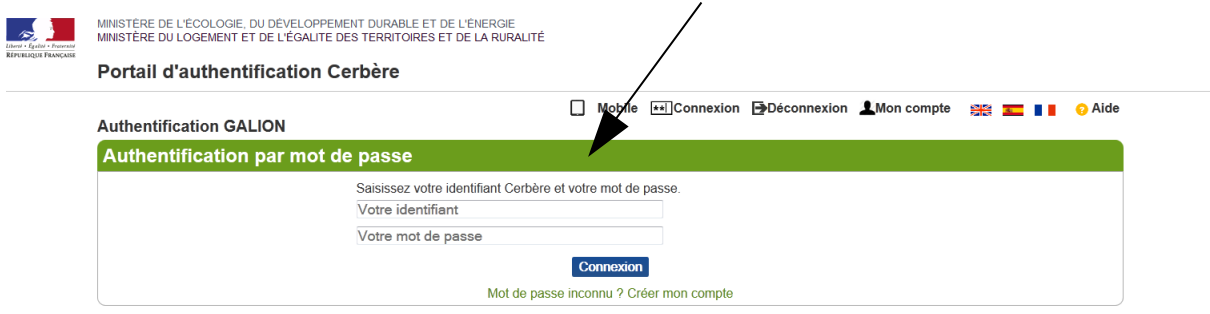

**3°** Ce mot de passe vous sera demandé à chaque utilisation de GALION, ne l'oubliez pas.

**Vous avez droit à 2 tentatives de connexion avec un mot de passe erroné, à la troisième tentative le compte est bloqué et vous ne pouvez plus accéder à GALION, vous devez contacter le responsable CERBERE de votre service.**